## REDACTAR NOU MISSATGE

Per redactar un nou missatge premeu la icona en verd de redactar a la part inferior i seleccioneu la segona icona:

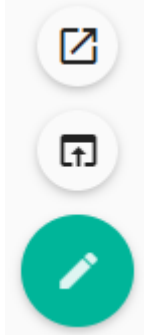

Al camp **Afegiu un destinatari** heu d'introduir l'adreça del destinatari, per defecte es farà la cerca automàtica del destinatari en començar a escriure (mínim de tres caràcters).

Les coincidències trobades es mostraran ordenades.

1. Els contactes de la llibreta d'adreces recopilades.

Són les adreces dels destinataris recullides dels missatges enviats que no estaven a la resta de llibretes.

La recollida d'aquestes adreces es configura en **Preferències** > **Correu**  > **General** > al camp *En enviar un missatge, afegeix els destinataris desconeguts* cal escollir **Llibreta personal d'adreces**.

De forma alternativa podeu escriure directament l'adreça de correu electrònic del destinatari.

Premeu la tecla Intro del teclat per afegir destinataris addicionals.

Si voleu afegir altres adreces perquè en rebin còpia, premeu sobre **CC** i si preferiu enviar còpia però oculta a la resta de destinataris, llavors premeu **BCC**.

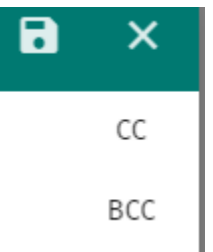

Podeu annexar un fitxer al missatge que esteu redactant prement la icona del clip a la part inferior dreta.

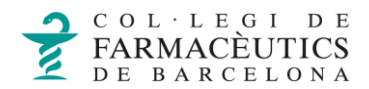

Igual que la resta de missatges que envieu, per defecte s'haurà guardat còpia a la carpeta "Enviats".

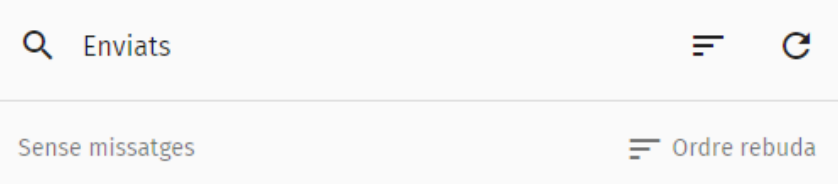

Si no heu acabat de redactar un missatge i el voleu guardar com esborrany per acabar de redactar-lo més tard heu de prémer la icona de desar. 7

Us haurà quedat guardat a la carpeta "Esborranys" des d'on podreu localitzar-lo per continuar amb la seva redacció i enviar-lo.

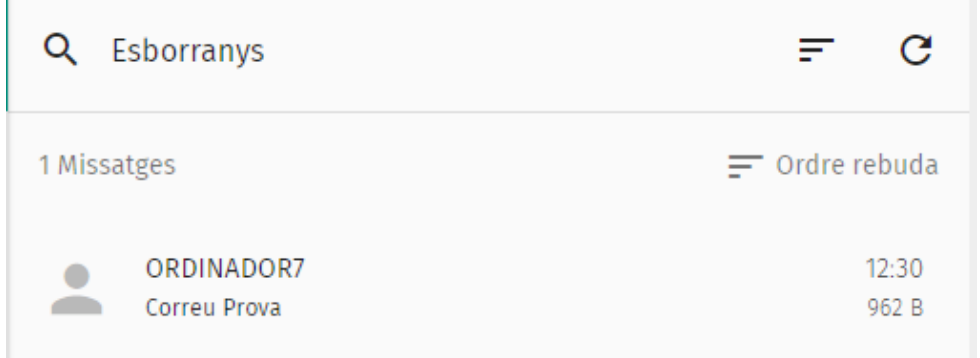